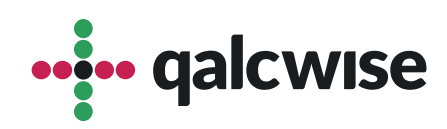

# Instrukcja Obsługi Aplikacji

# Zarządzanie projektami

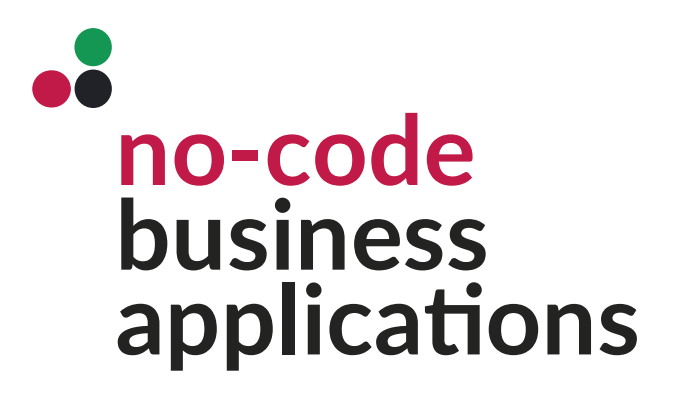

ver 1.0 data 19.06.2023

# Aplikacja pomaga firmom skutecznie planować, m onit or ować i zarządzać swoimi projektami:

**Tworzenie i planowanie projektów:** Aplikacja umożliwia tworzenie projektów, określanie ich celów, zadań i zasobów. Można również przydzielać odpowiedzialność za konkretne zadania.

**Monitorowanie postępu projektu:** Aplikacja umożliwia śledzenie postępu projektu i aktualizowanie go na bieżąco. Można monitorować ukończenie zadań i oceniać stopień zaawansowania projektu.

**Komunikacja i współpraca:** Aplikacja umożliwia komunikację wewnątrz zespołu projektowego poprzez udostępnianie informacji, komentowanie zadań, wymianę plików i powiadomienia o postępach. Ułatwia to efektywną współpracę i koordynację działań.

**Zarządzanie ryzykiem i zmianami:** Aplikacja pozwala identyfikować, oceniać i zarządzać ryzykiem związanym z projektem. Można śledzić i reagować na zmiany, wprowadzać korekty i dostosowywać plany projektowe w zależności od potrzeb i nowych okoliczności.

**Raportowanie i analiza**: Aplikacja umożliwia generowanie raportów dotyczących postępu projektu, wykorzystania zasobów, kosztów, efektywności i innych istotnych wskaźników. Raporty i analizy pomagają ocenić skuteczność projektu i podejmować odpowiednie decyzje.

Do aplikacji **"Zarządzanie projektami"** dostęp mają wszyscy użytkownicy posiadający konto na Twojej stronie Qalcwise. Warunkiem korzystania z aplikacji jest uzupełnienie danych pracownika w aplikacji "Lista pracowników", takich jak ID pracownika i ID Qalcwise. Dzięki tym danym pracownicy mogą korzystać z innych aplikacji w systemie.

...... qalcwise

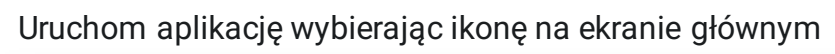

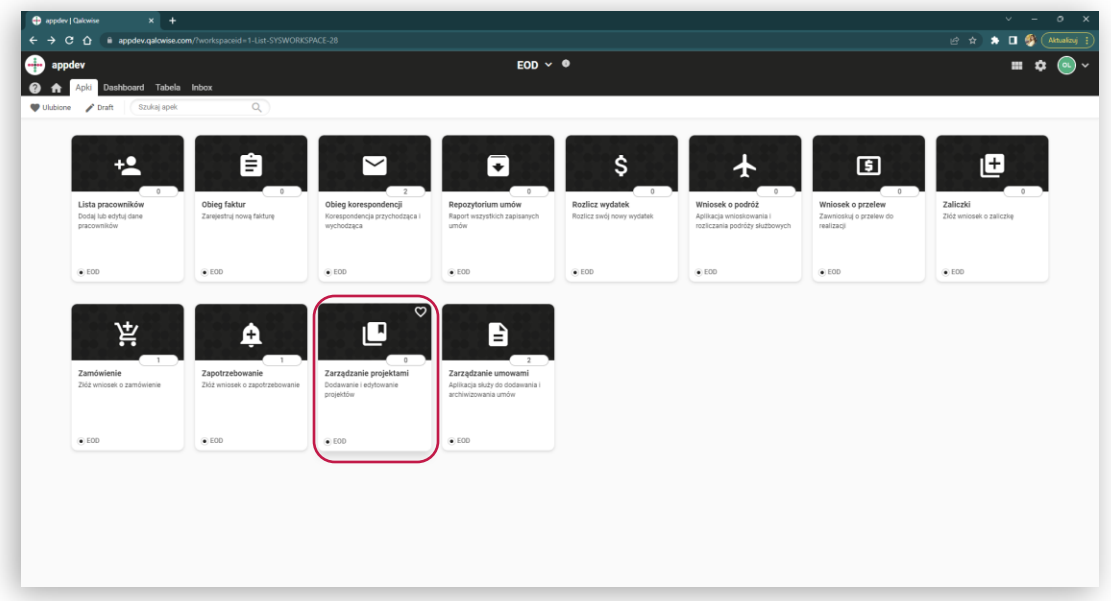

## **Import danych na temat projektów:**

**1** Kliknij przycisk "Importuj"

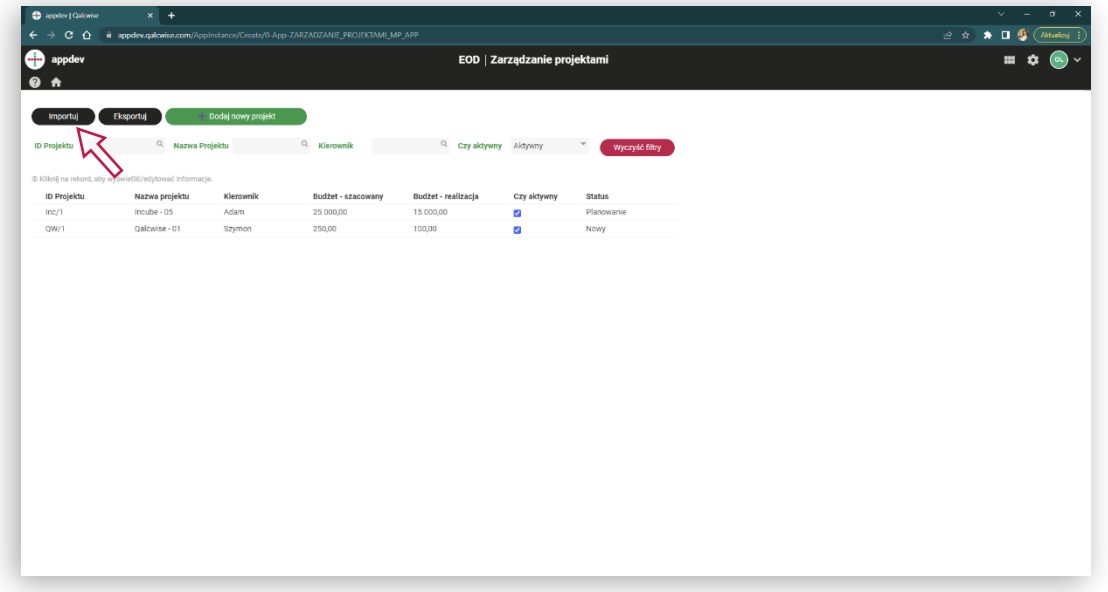

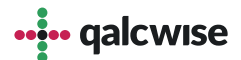

#### **Import danych na temat projektów:**

Dostosuj parametry zapisu danych, takie jak typ importu (addytywny - **2** dane zostaną dodane do istniejących, reimport - obecna lista zostanie zastąpiona importowaną) oraz kolejność dopasowania kolumn.

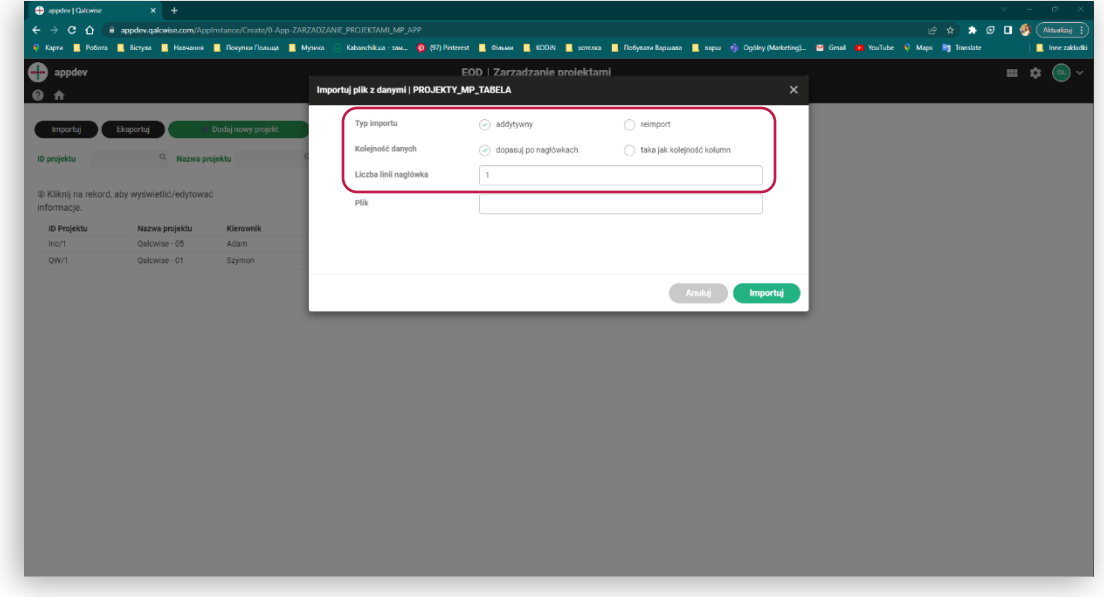

Kliknij w pole "Plik" i wybierz dokument, który chcesz zaimportować. **3**

**Uwaga:** Plik importowany powinien mieć format zgodny z przyjętym wzorem (w celu podejrzenia wzoru, wyeksportuj plik poprzez przycisk "Eksportuj").

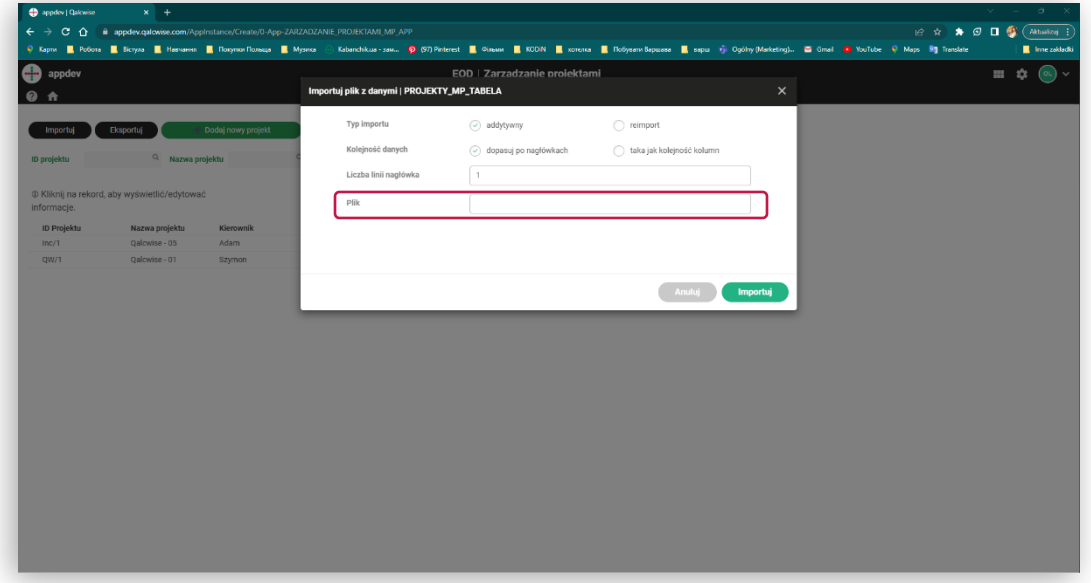

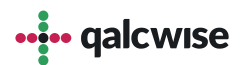

### **Import danych na temat projektów:**

**4** Kliknij przycisk "Importuj", aby załadować dane

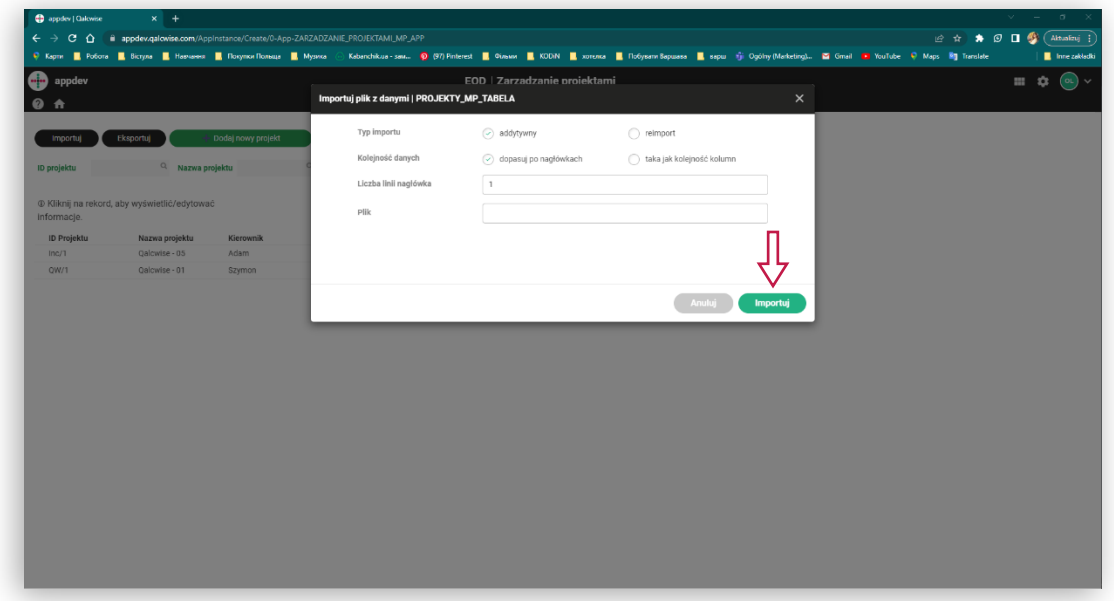

Lub "Anuluj", aby wrócić do poprzedniego widoku

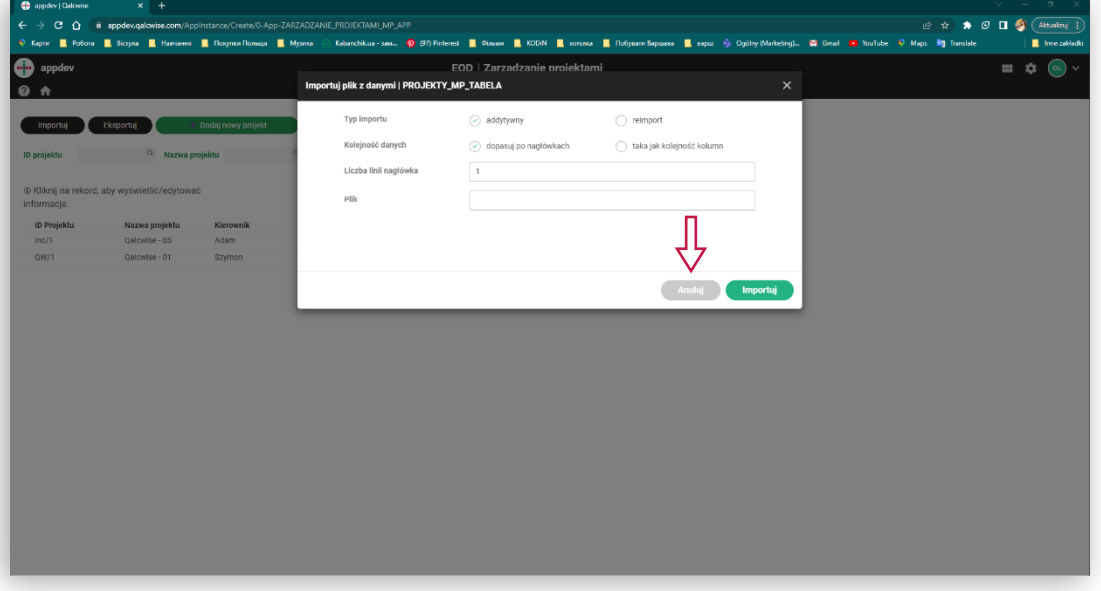

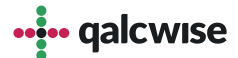

### **Eksport projektów z bazy danych:**

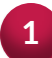

#### Kliknij przycisk "Eksportuj"

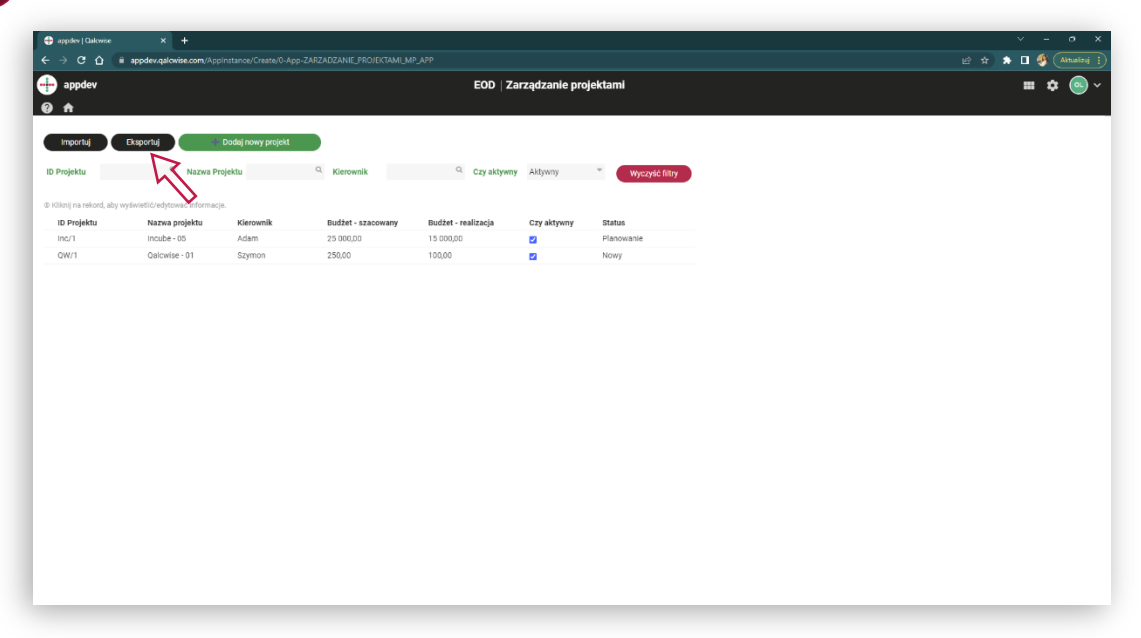

#### Plik zostanie pobrany na urządzenie

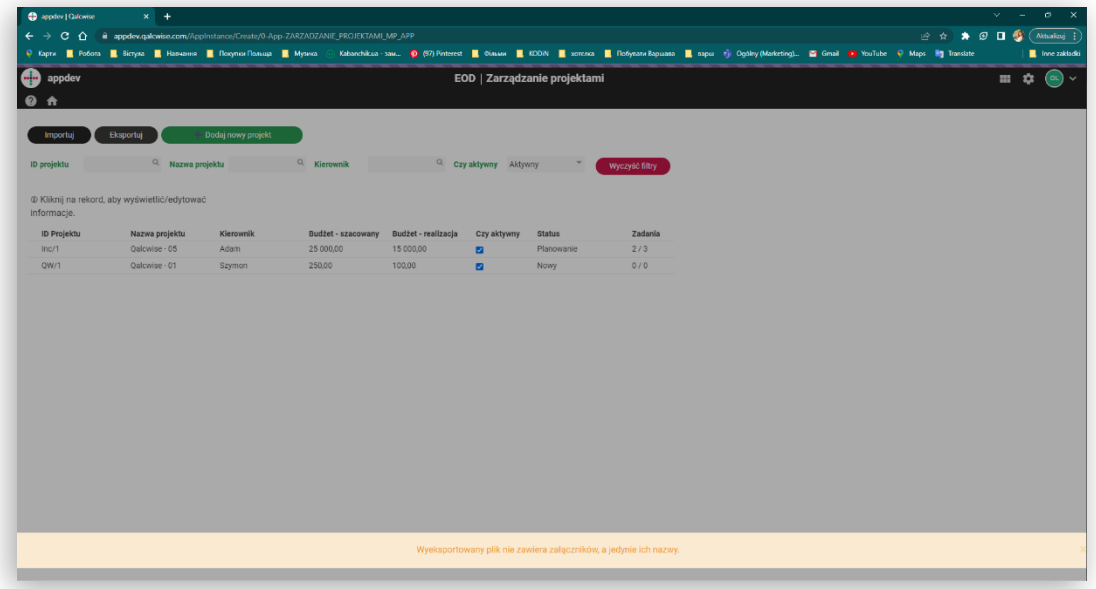

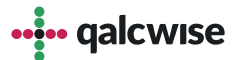

#### Przeglądanie danych, filtrowanie i wyszukiwanie **projektów:**

W celu wyszukania projektu lub przefiltrowania listy, wpisz wyszukiwaną **1** frazę w odpowiednie pole i wybierz wartość z listy autouzupełniania.

Lista automatycznie zostanie zawężona do podanych parametrów.

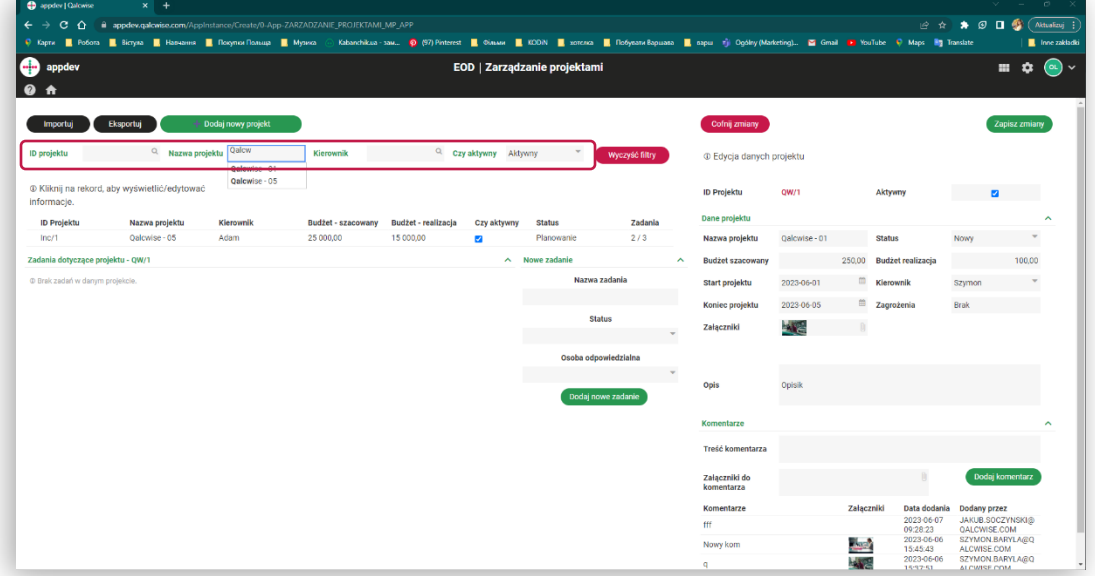

**2**

Jeśli żaden rekord na liście nie spełnia wybranych kryteriów, pojawi się odpowiedni komunikat.

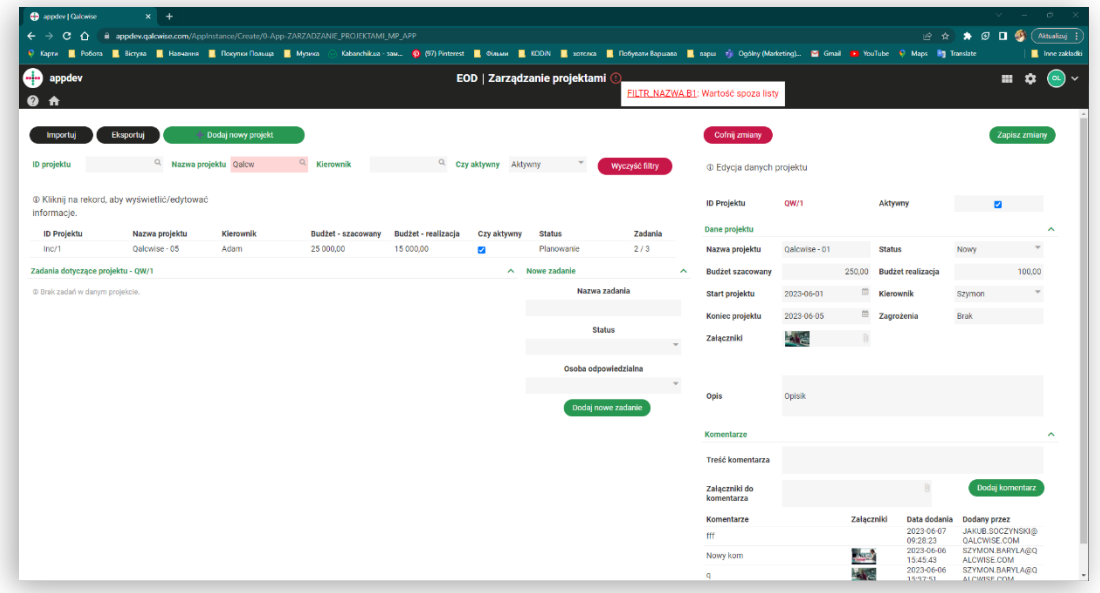

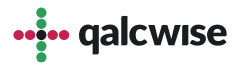

#### Przeglądanie danych, filtrowanie i wyszukiwanie **projektów:**

**3** Aby usunąć wpisane parametry, kliknij przycisk "Wyczyść filtry".

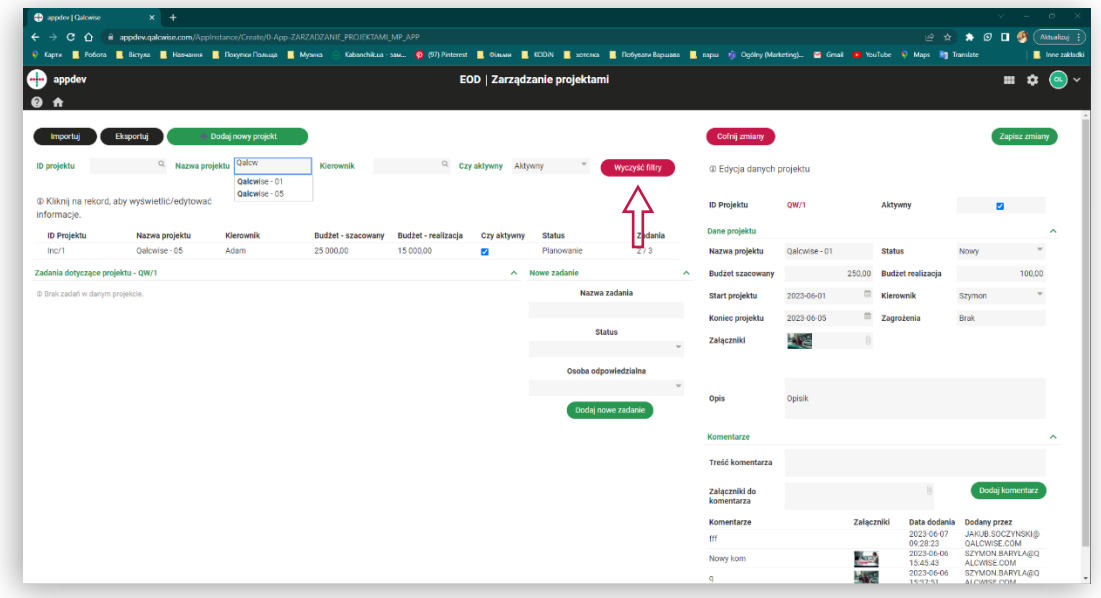

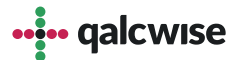

#### **Dodawanie nowego projektu:**

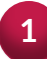

**1** Kliknij przycisk "Dodaj nowy projekt"

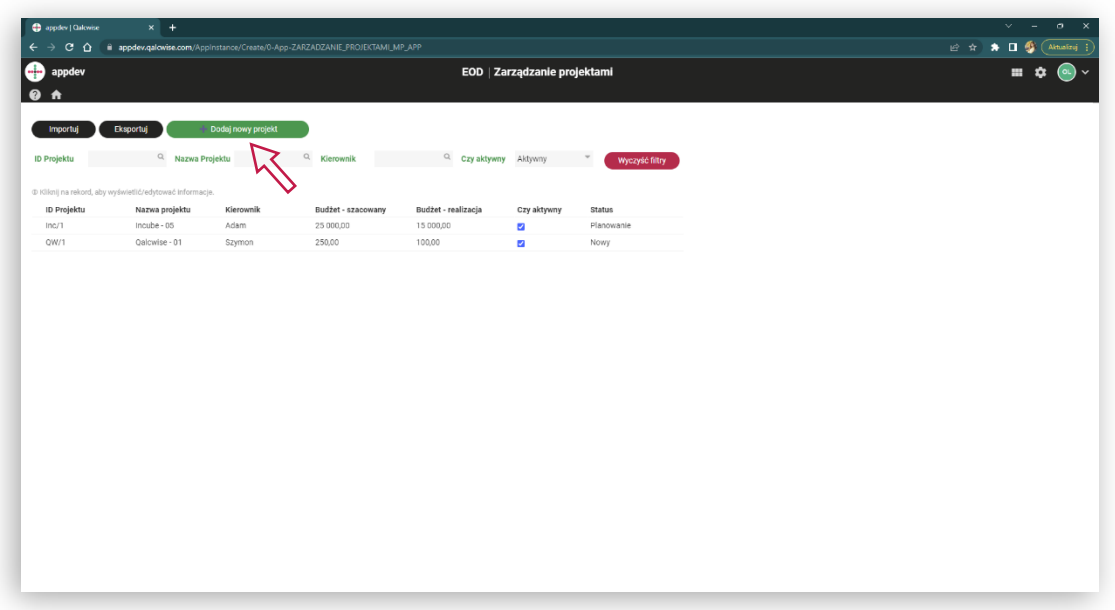

Uzupełnij formularz znajdujący się po prawej stronie ekranu. **2**

**Uwaga:** Pola oznaczone czerwonym podkreśleniem są obowiązkowe. Nieuzupełnienie tych pól uniemożliwi zapis danych.

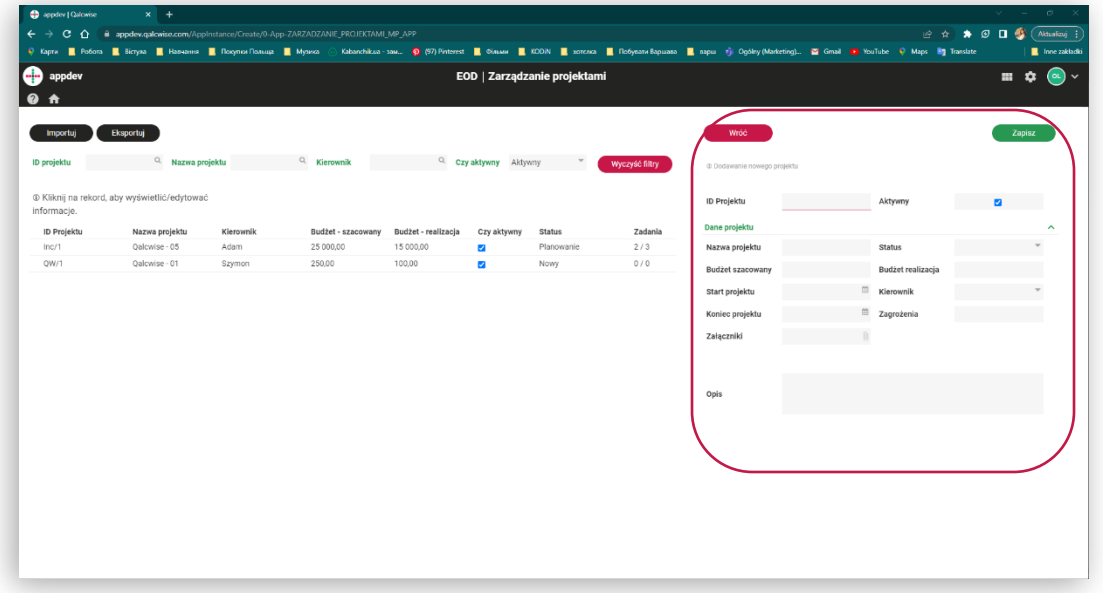

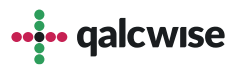

### **Dodawanie nowego projektu:**

**1** Kliknij przycisk "Zapisz", aby zapisać dane

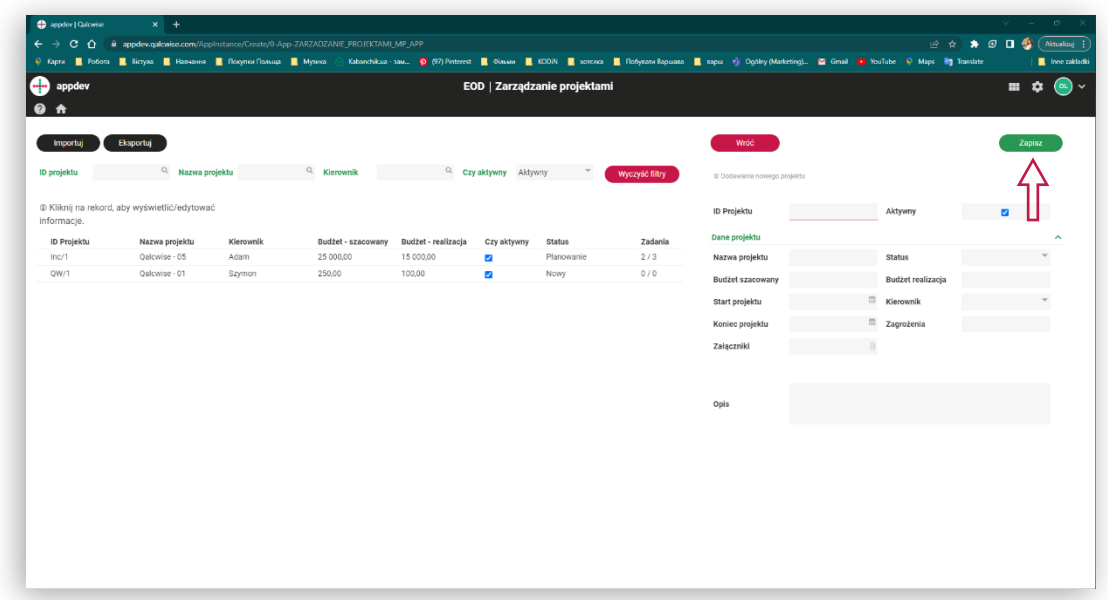

Kliknij przycisk "Wróć", aby powrócić do poprzedniego widoku. **2**

**Uwaga:** Wypełnione dane zostaną utracone, jeśli nie zostaną zapisane.

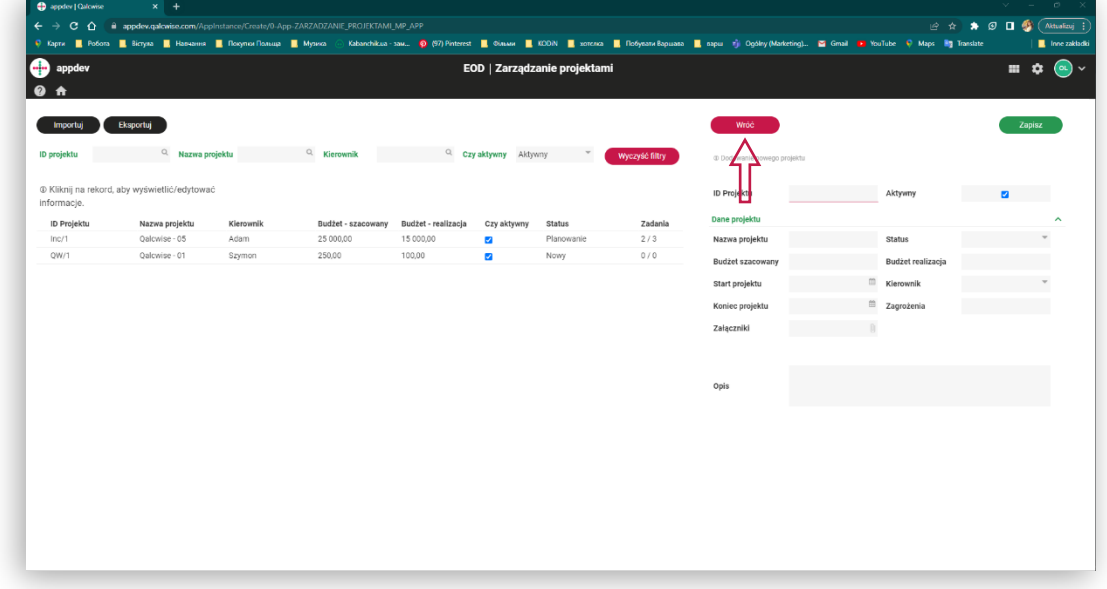

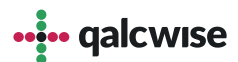

#### **Edycja danych projektu:**

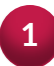

Kliknij na wybrany wiersz na liście projektów. Zaznaczony wiersz zostanie podświetlony na różowo. **<sup>1</sup>**

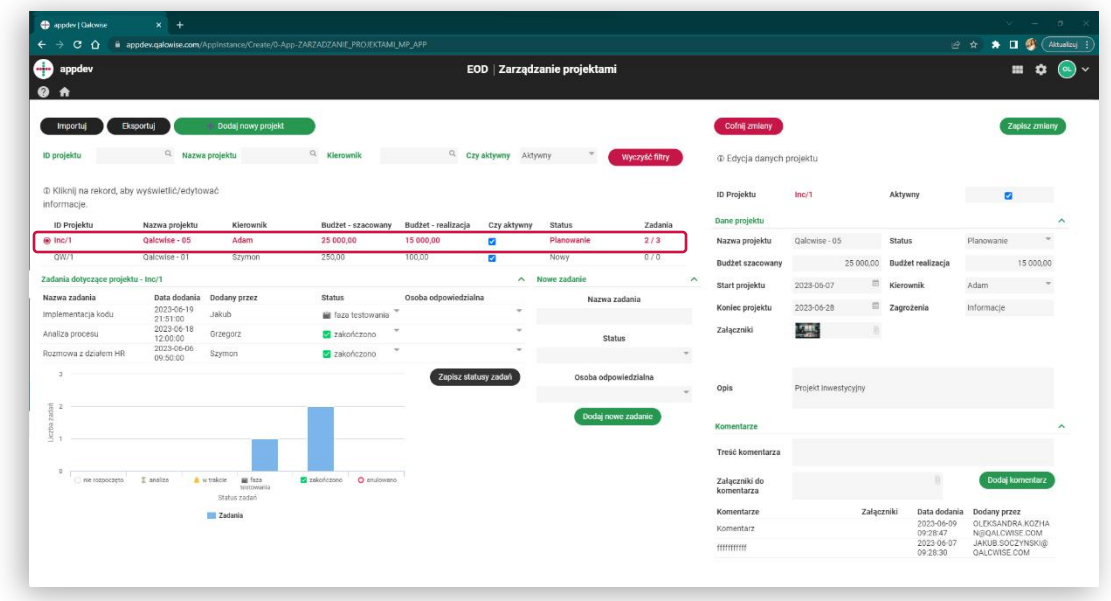

Po prawej stronie pojawi się formularz z danymi wybranego projektu. **Uwaga:** Pole "ID Projektu" jest polem identyfikującym każdy wpis i jest zablokowane do edycji. **2**

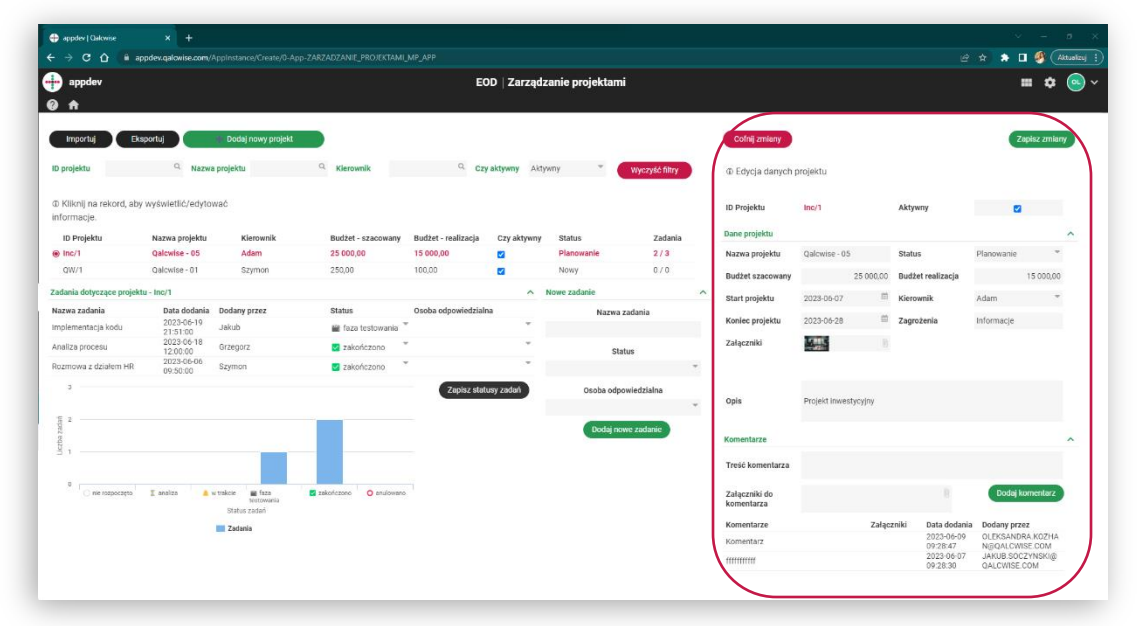

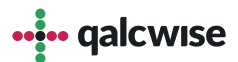

### **Edycja danych projektu:**

Kliknij przycisk "Zapisz zmiany", aby zapisać wprowadzone zmiany.

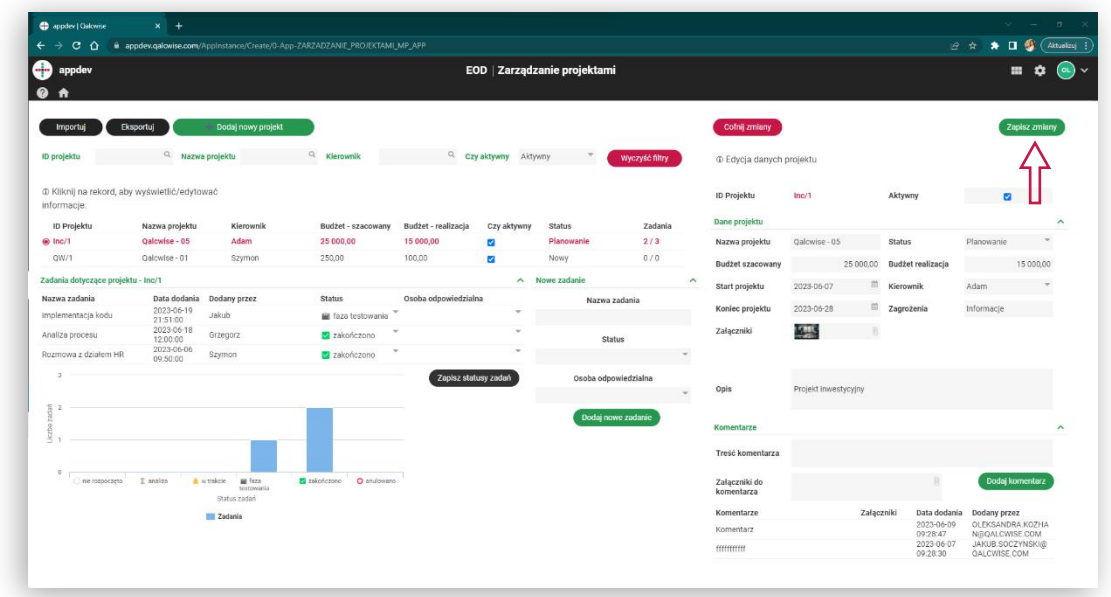

Kliknij przycisk "Cofnij zmiany", aby cofnąć wprowadzone zmiany.

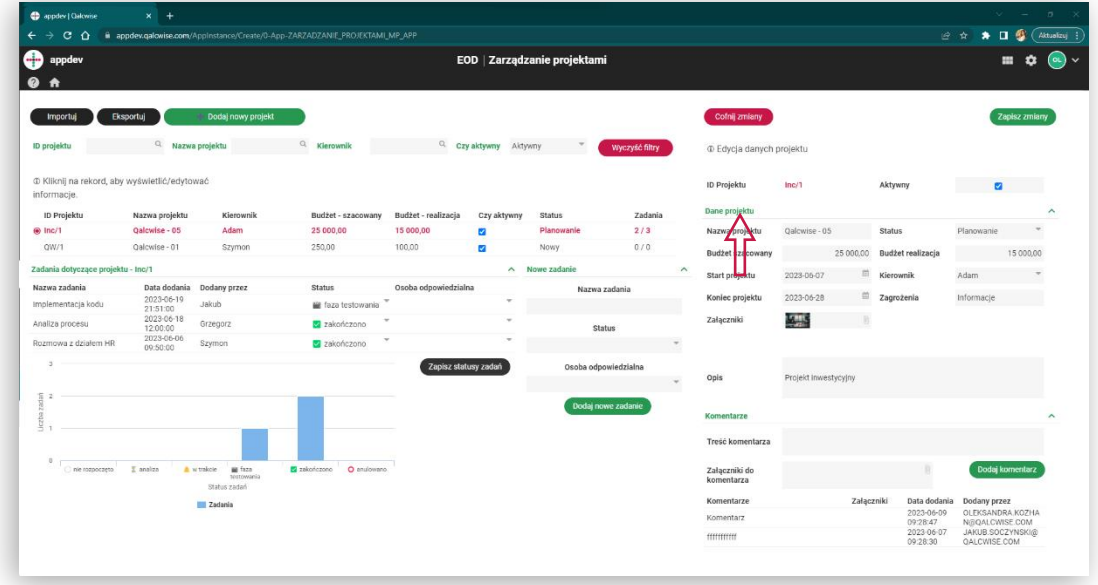

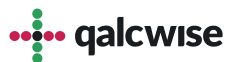

#### **Komentowanie projektów:**

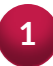

Kliknij na wybrany wiersz na liście projektów. Zaznaczony wiersz zostanie podświetlony na różowo. **<sup>1</sup>**

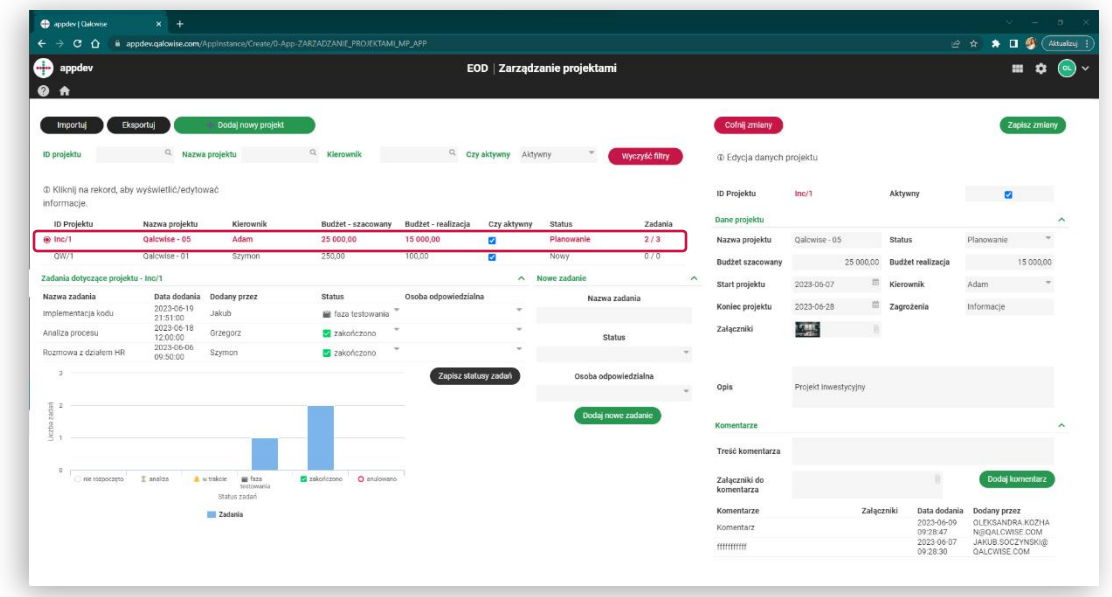

Po prawej Uzupełnij pole treści i załącznika (opcjonalnie) do komentarza. **2**poniżej danych na temat projektu wyświetlą się pola związane z komentarzami.

Uzupełnij pole treści i załącznika (opcjonalnie) do komentarza.

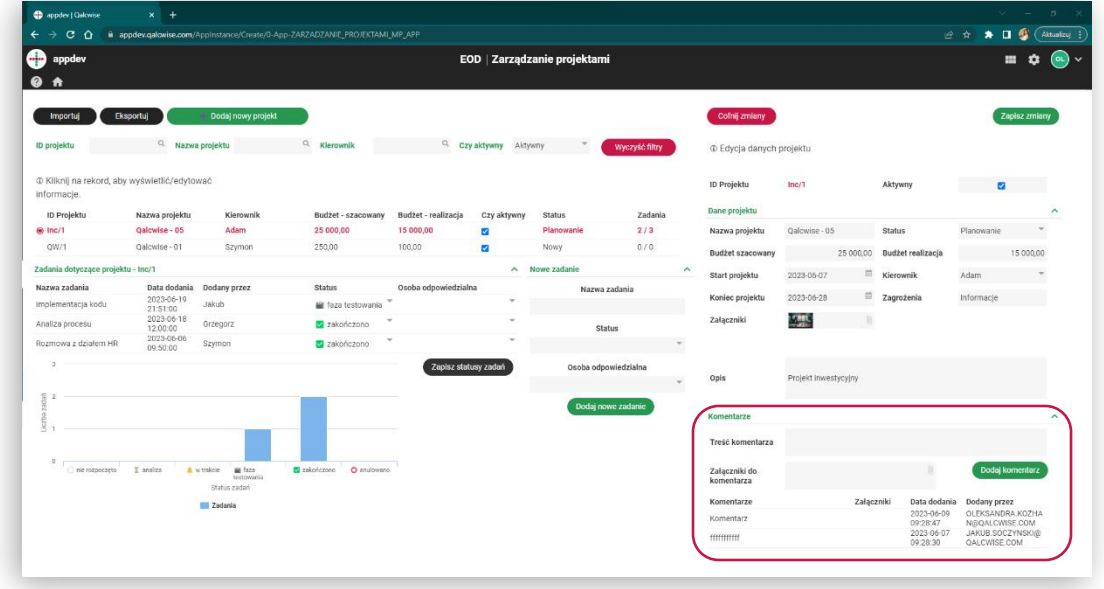

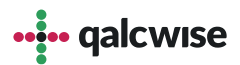

### **Komentowanie projektów:**

Kliknij przycisk "Dodaj komentarz", aby zapisać nowy komentarz, który od teraz będzie wyświetlany w danym projekcie.

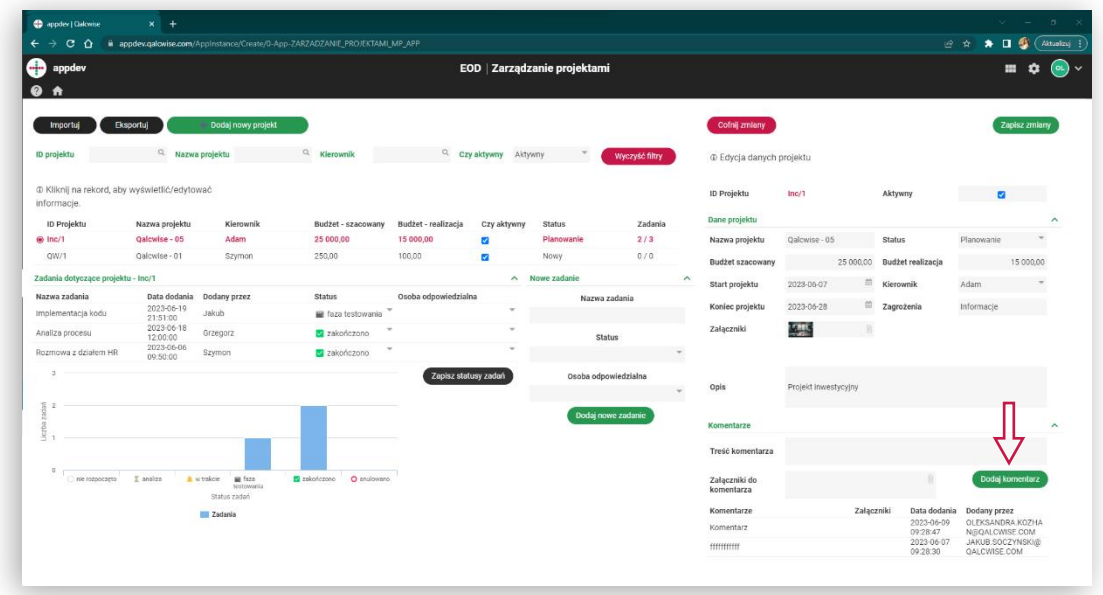

Kliknij przycisk "Cofnij zmiany", aby cofnąć dodawanie komentarza.

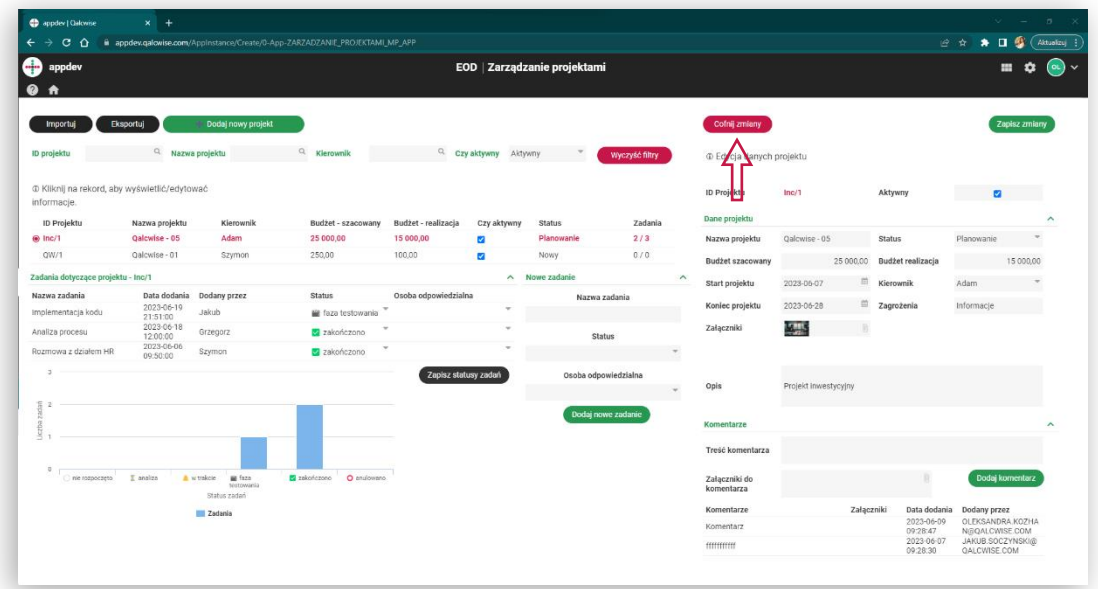

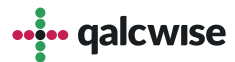

#### Dodawanie nowych zadań i zmiana ich statusów:

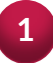

Kliknij na wybrany wiersz na liście projektów. Zaznaczony wiersz zostanie podświetlony na różowo. **<sup>1</sup>**

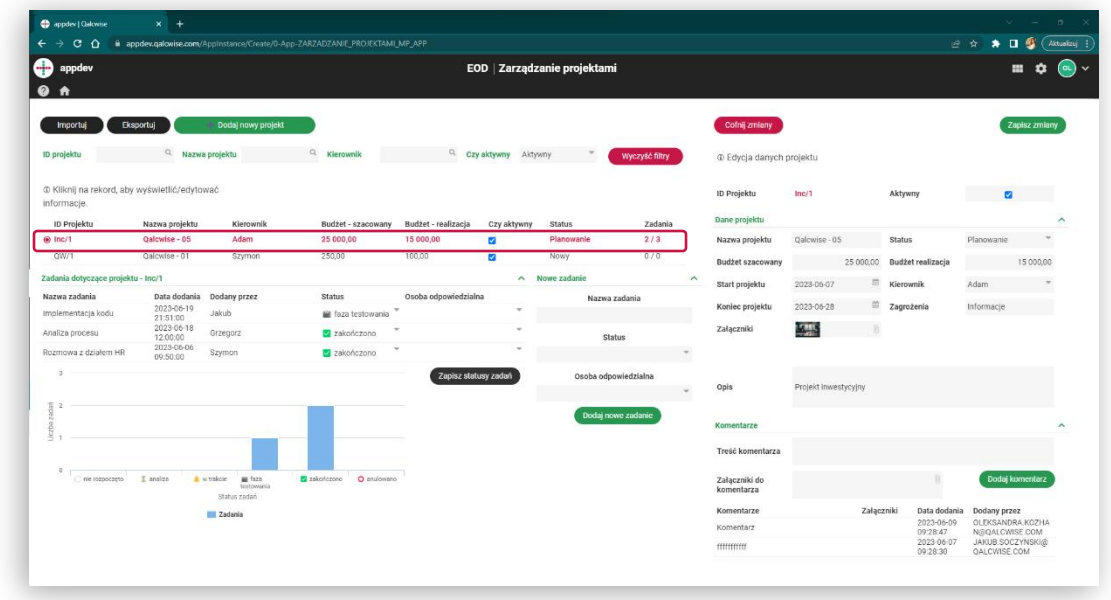

Poniżej listy projektów wyświetlą się informacje na temat zadań podpiętych pod wybrany projekt. **2**

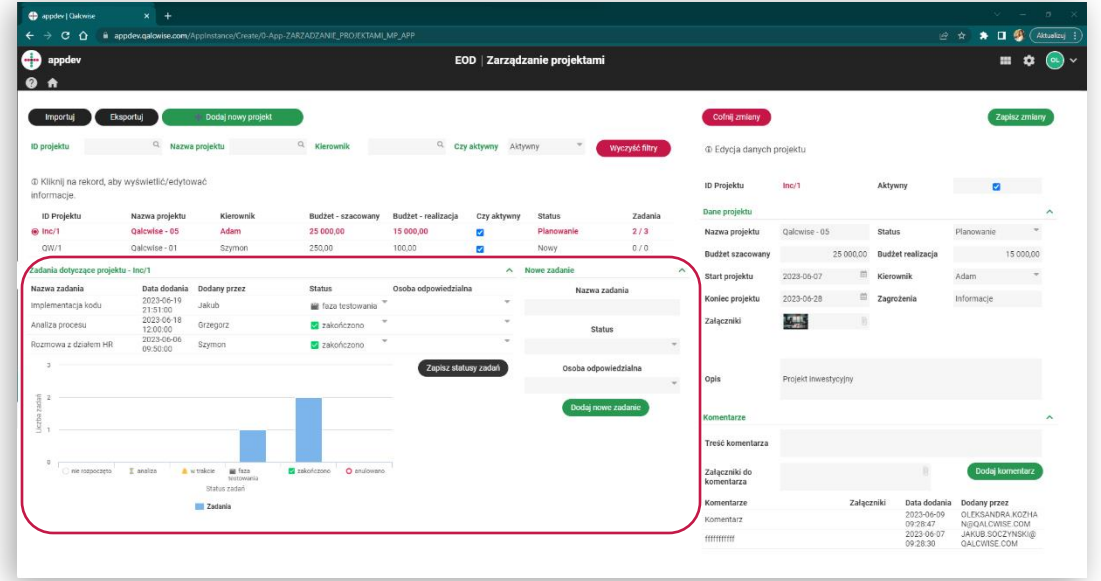

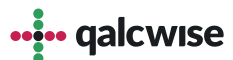

#### Dodawanie nowych zadań i zmiana ich statusów:

1 W panelu po prawej stronie "Nowe zadanie" możemy dodać nowe zadanie<br>po uzupełnieniu zaznaczonych danych

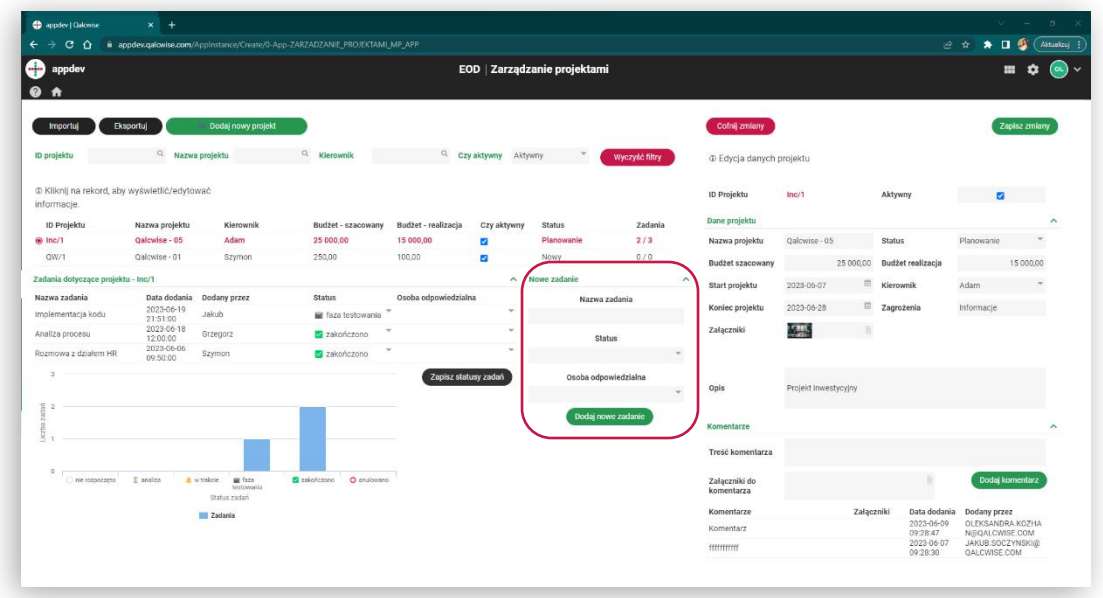

2 W panelu po lewej stronie "Zadania dotyczące projekt możemy zmienić w istniejących już zadaniach status oraz osobę odpowiedzialną. Wprowadzone zmiany zapisujemy przyciskiem "Zapisz statusy zadań".

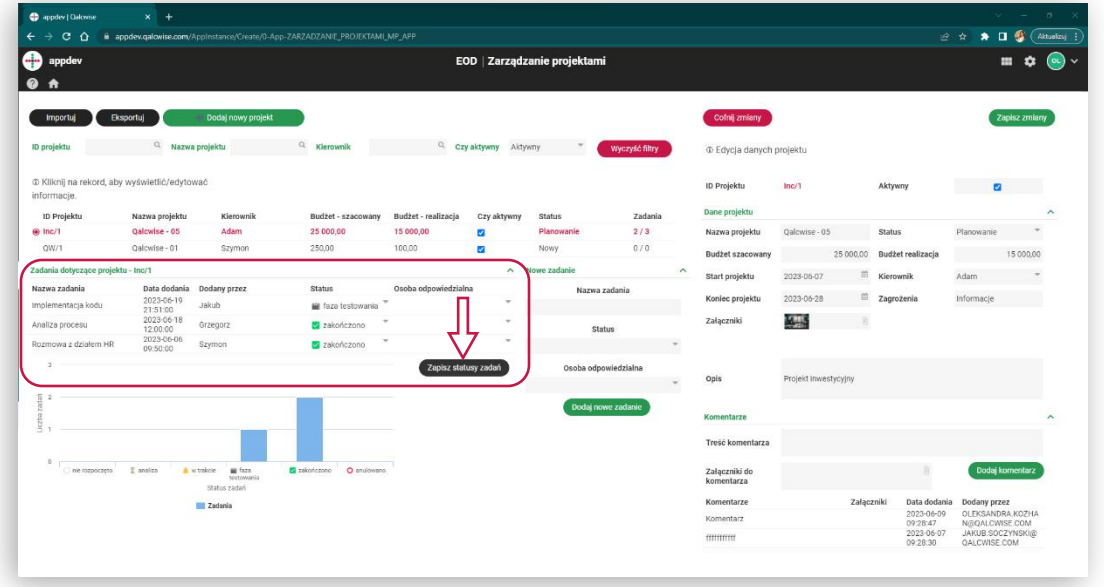

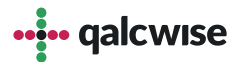

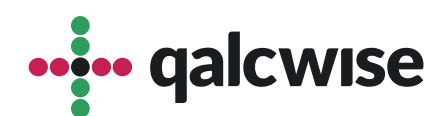

#### **qalcwise.com Sp. z o.o.**

Marynarska 15, 02-654 Warszawa Tel. +48 22 360 40 70 Email: [kontakt@qalcwise.com](mailto:kontakt@qalcwise.com) Dział Sprzedaży: [sales@qalcwise.com](mailto:sales@qalcwise.com) Wsparcie Techniczne: [support@qalcwise.com](mailto:support@qalcwise.com)